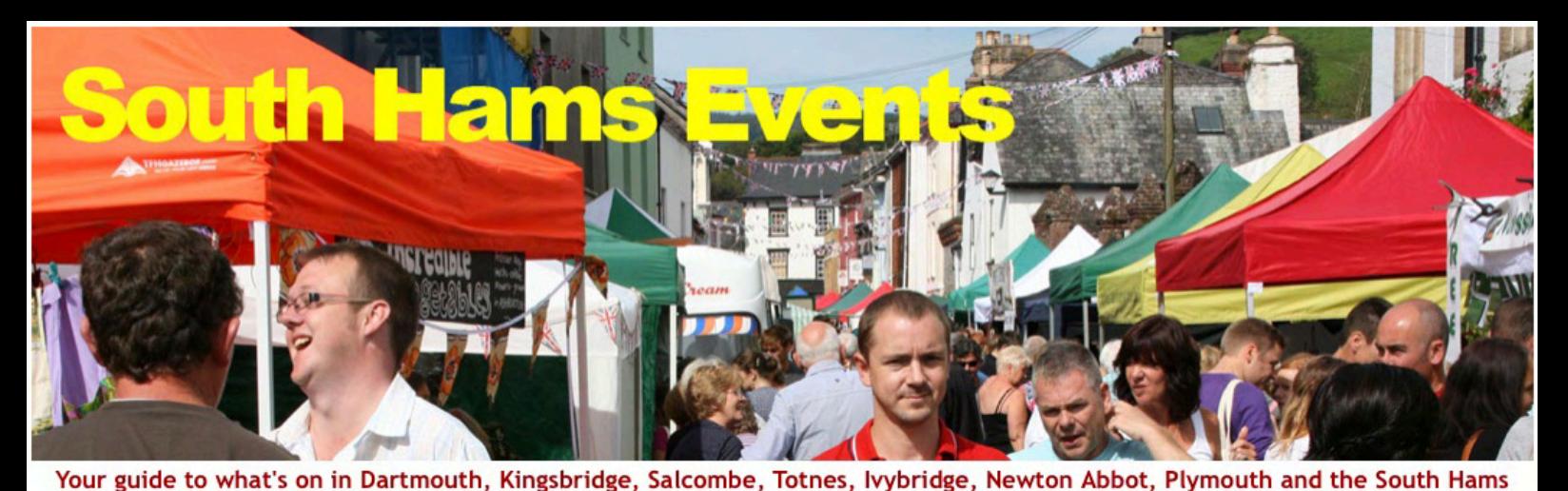

Home About Where to Go  $\blacktriangleright$  Where to Find  $\blacktriangleright$  What's On  $\downarrow$  Where to Stay  $\downarrow$  Listings **Attractions Start date End date Type** Town **Holiday Cottages** Apply 16/01/2018 16/01/2018  $- Any \overline{\cdot}$ E.g., 16/01/2018 Leave "ANY" for all Enter name E.g., 16/01/2018 No Events have yet been entered matching your specified criteria Contents Page 2 Woodlands **Little Norris** Creating your Account **Hotels and B&Bs Beaches** Page 3 Creating your Page Page 4 Adding Photos & Adding Services **ROCKET COM Blackpool Sands** Royal Seven Stars, Totnes Page 5 **Towns** Camping + Caravanning Adding Offices Page 6 Adding Properties Page 8 Adding the Property Description **Higher Rew Ashburton** Houses for Sale & Rent **Pubs & Restaurants** Page 9 Adding Property Features

# How to get Listed Estate Agent Please read before Registering

White Hart, Modbury

Higher Norris Farm, £1.2m

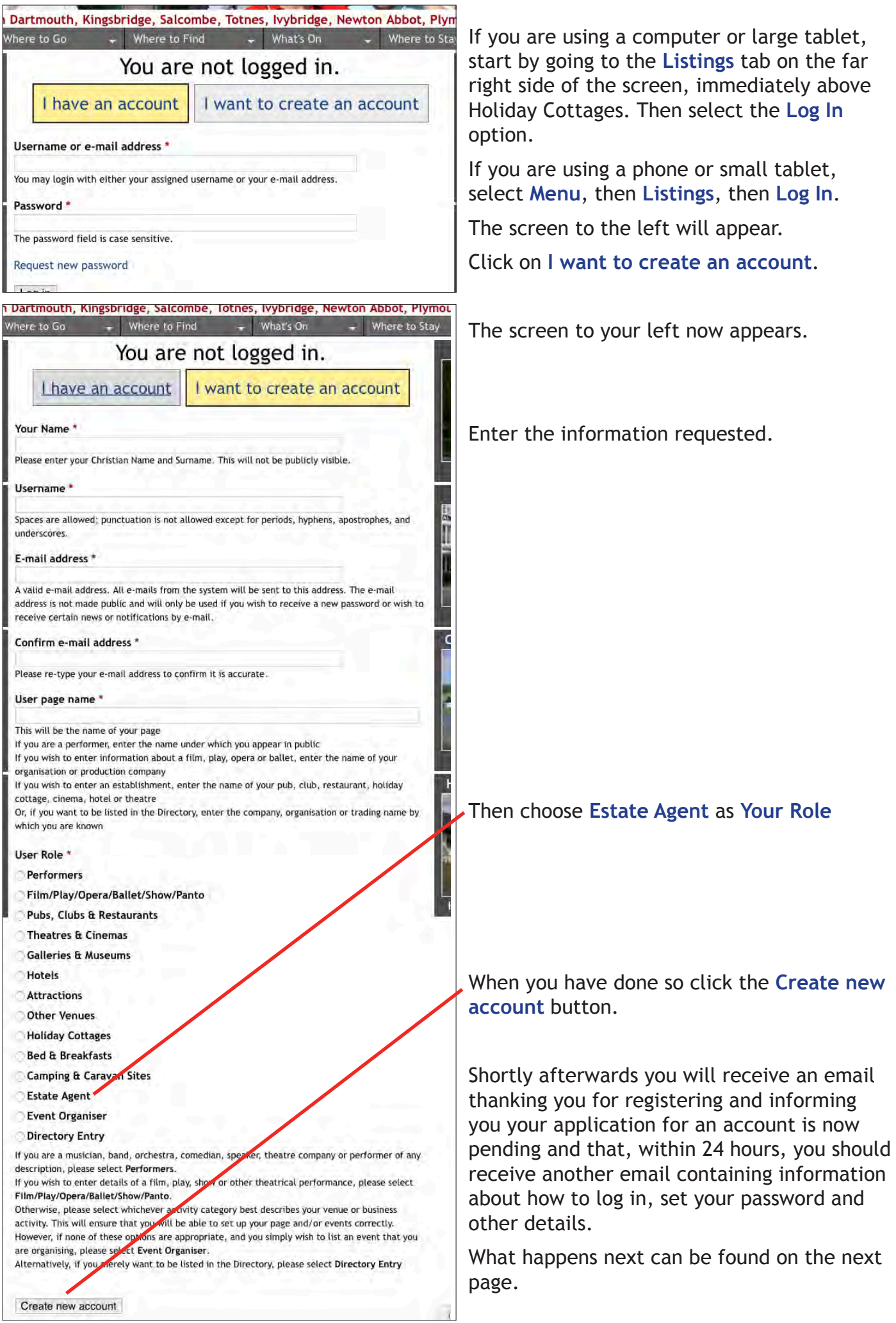

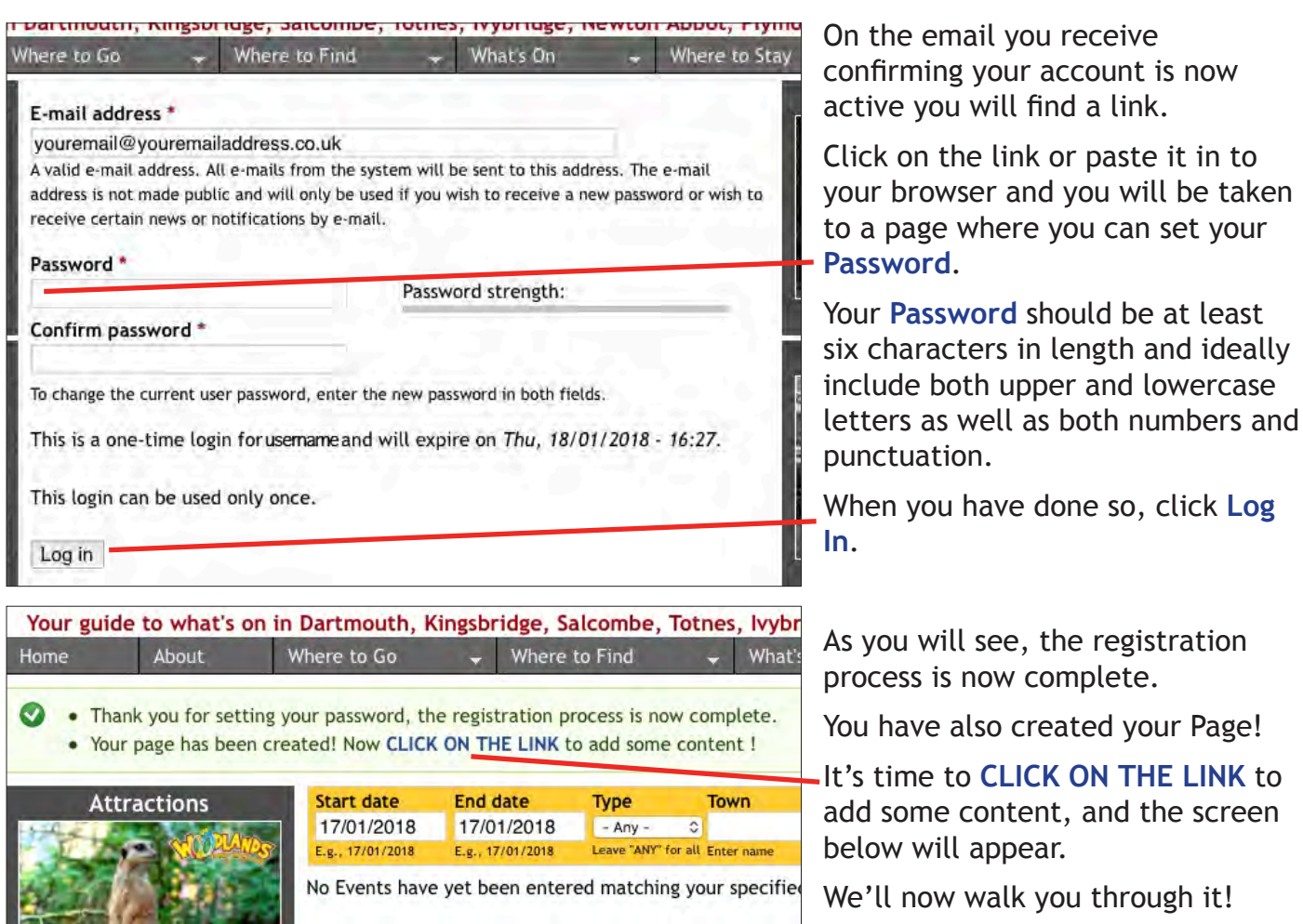

Use the **About us** field to say something about your firm, it's history, and an overview of what it has to offer. You will be able to add details of the specific services you have to offer later.

If you would like your **Logo** to feature on your page, click on the **Browse** button and follow the instructions on the next page. The dimensions of your logo cannot exceed 1280\*960 pixels nor be smaller than 155\*90 pixels.

Again, to add a **Heading image** to appear at the top of your page, no more than 1200 pixels wide by 650 pixels wide, and ideally in proportion 1.85/1.0, click on the **Browse** button and follow the instructions on the next page.

If you would like a link to your own **Website** to appear on your page, enter its URL here.

Finally, be sure to click on **Save**!

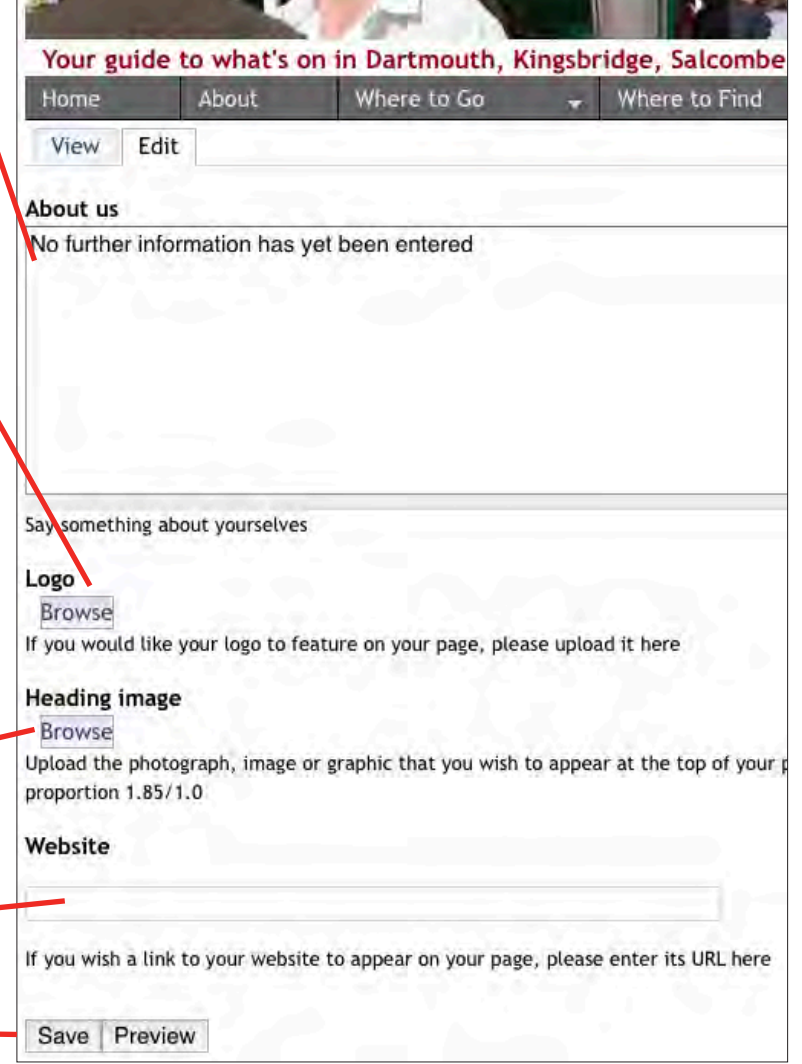

now

**LINK** to

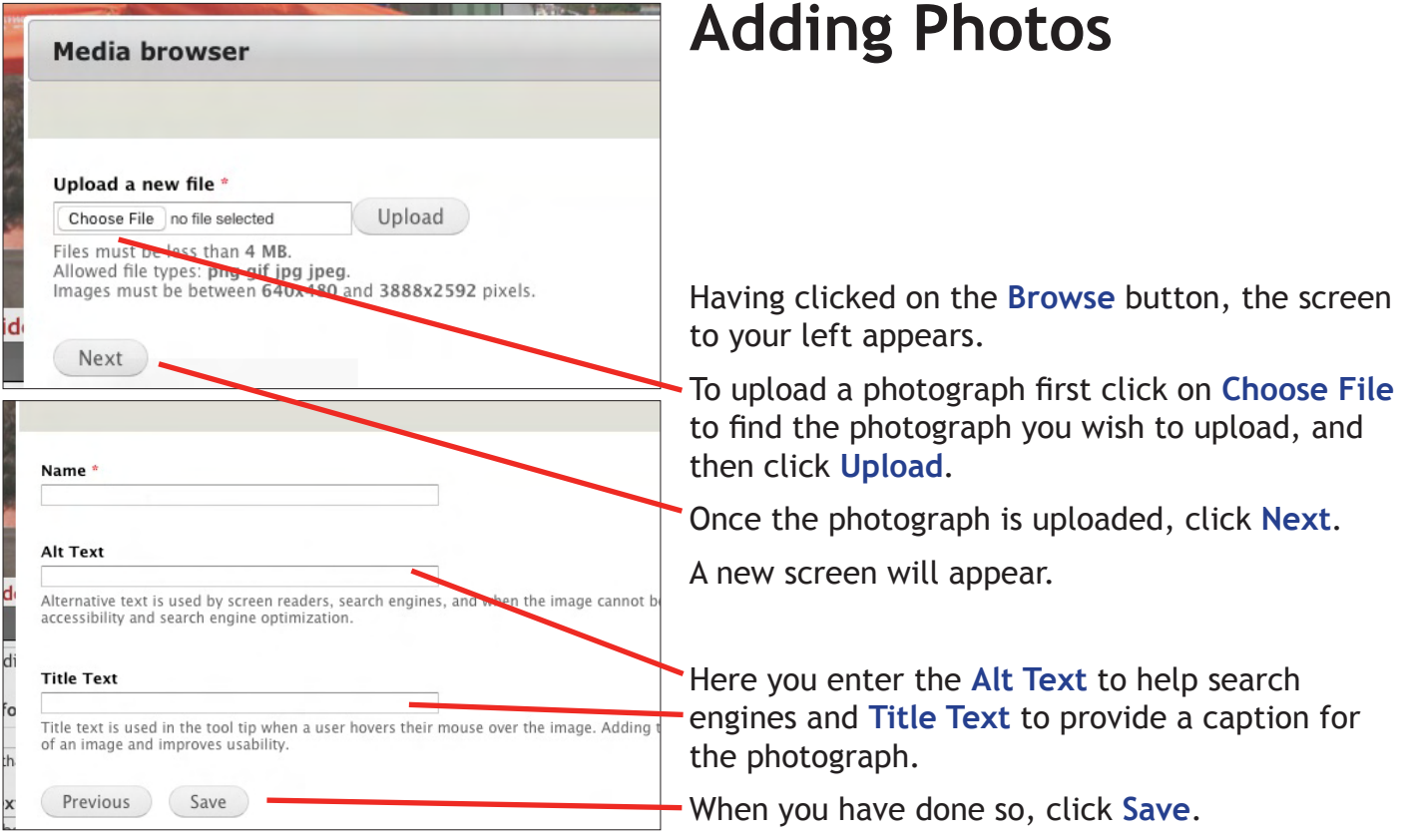

### **Adding Services**

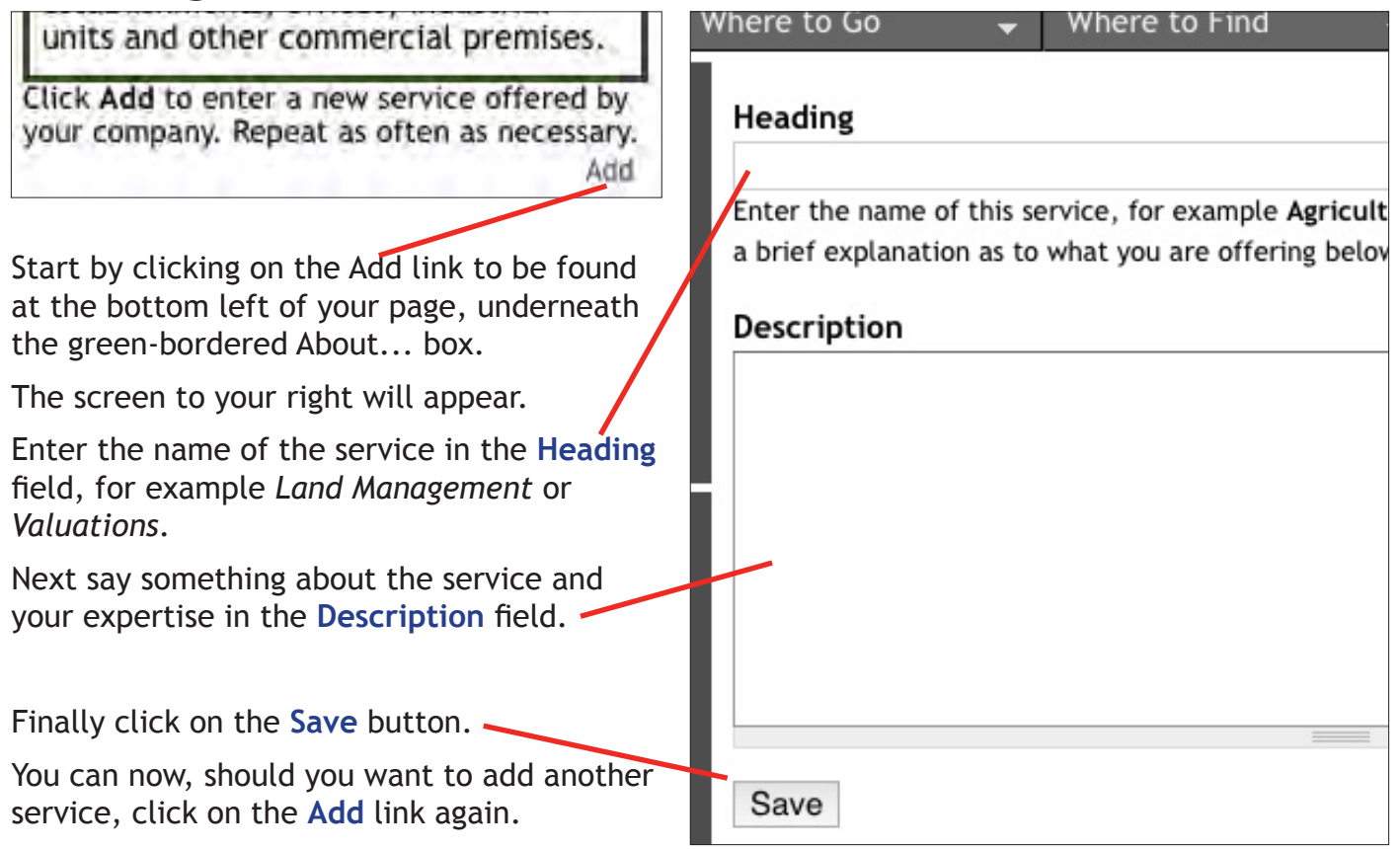

 $-4-$ 

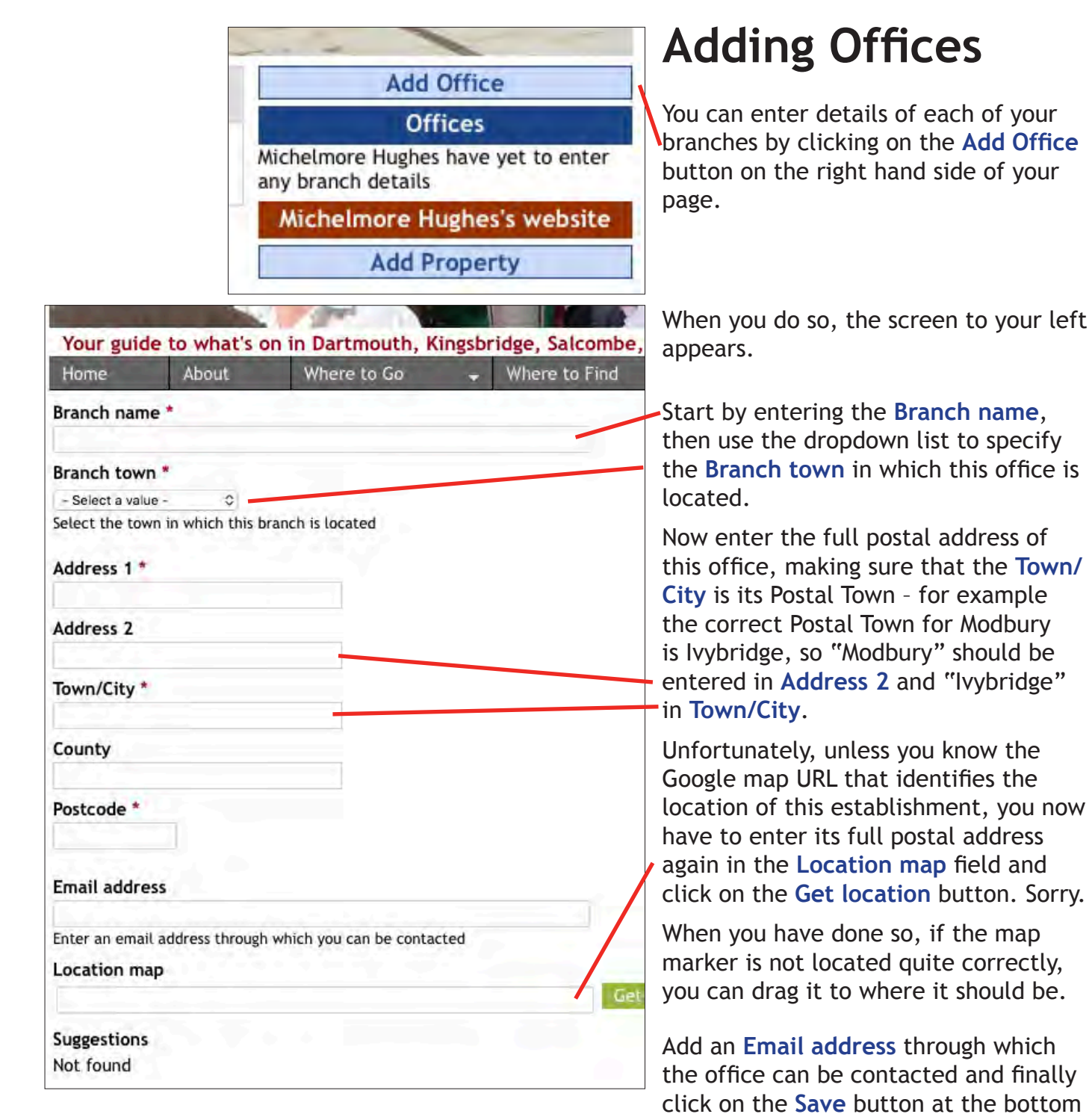

To add telephone numbers, click on the

## Add Office Phone Numbers<sup>Add link of the page that now appears.</sup>

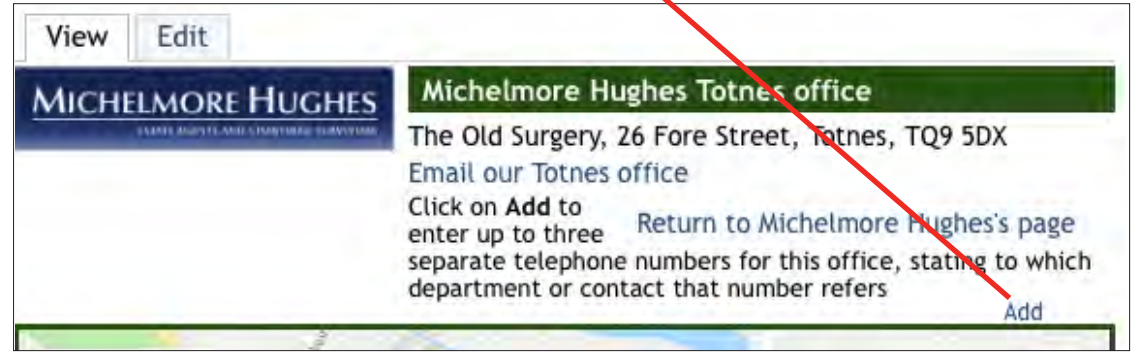

of the page.

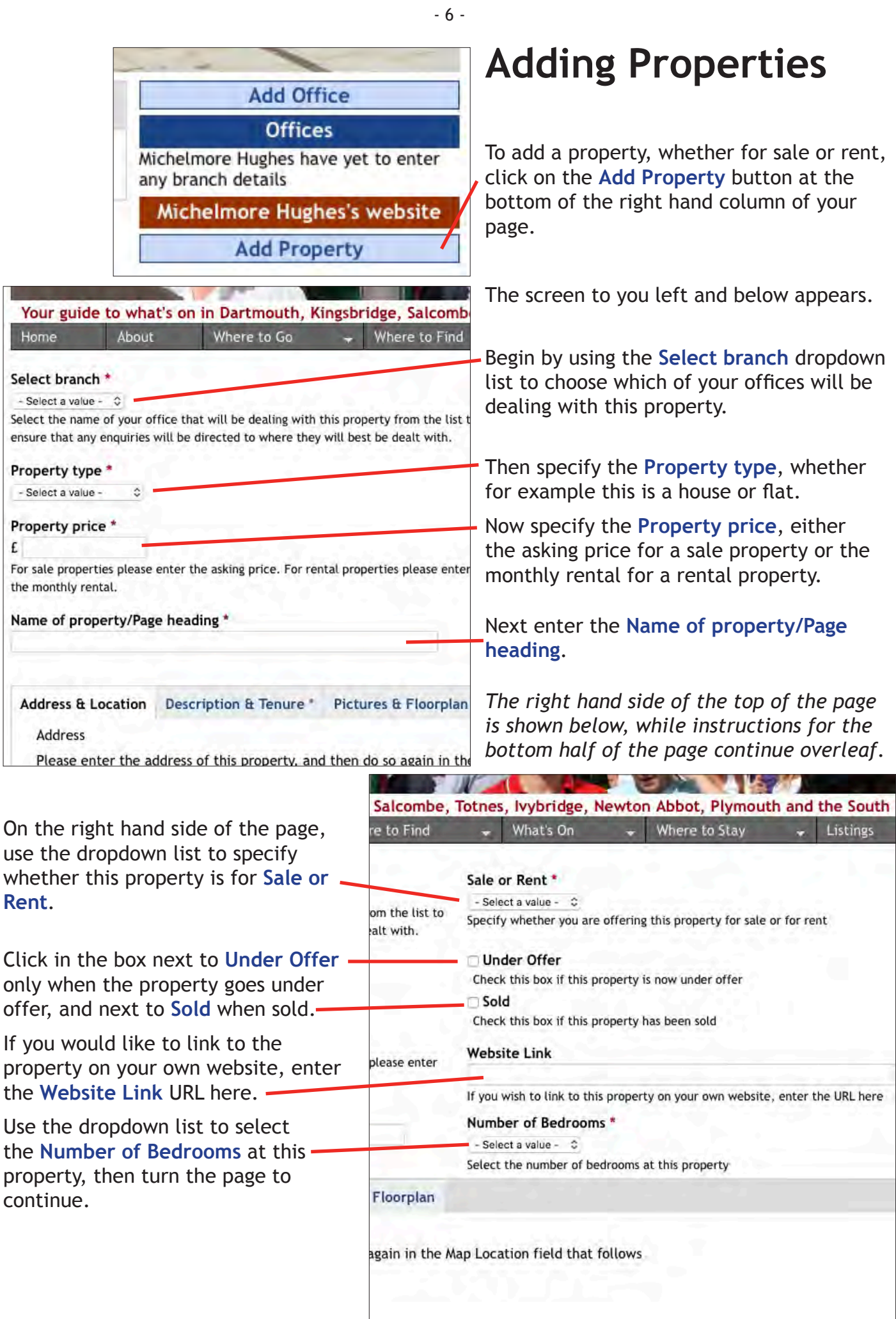

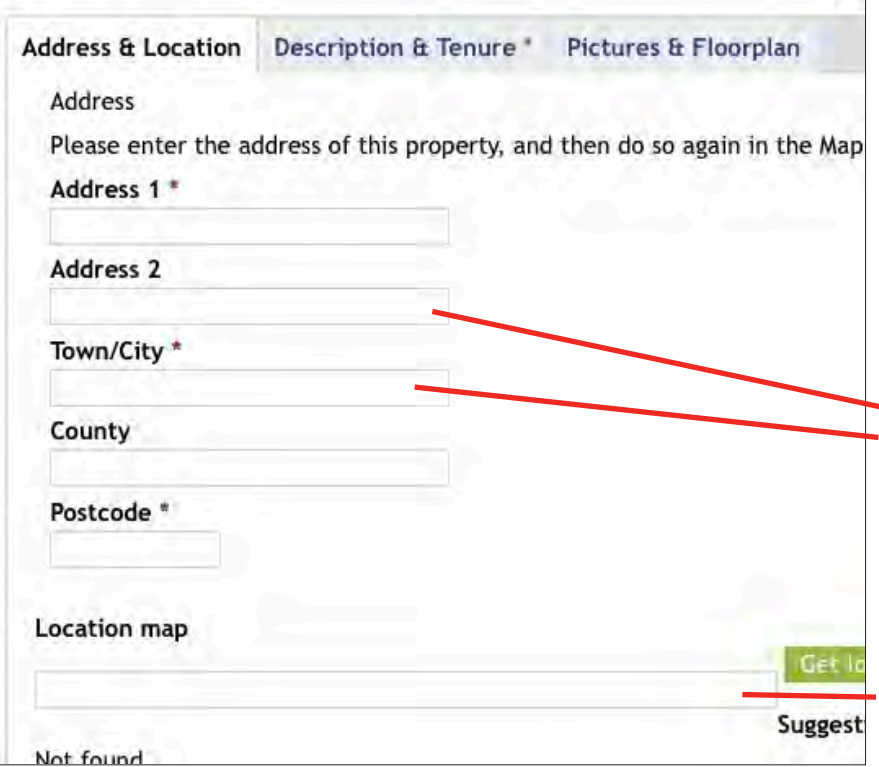

Now enter the full postal address of this proprty.

If the town is not amongst those to be found amongst the towns in the dropdown search options on the Property listings pages, make sure you enter its Postal Town in **Town/City** – for example the correct Postal Town for South Pool is Kingsbridge, so "South Pool" should be entered in **Address 2** and "Kingsbridge" in **Town/City**.

Unfortunately, unless you know the Google map URL that identifies the location of this property, you now have to enter its full postal address again in the **Location map** field and click on the **Get location** button. Once again, sorry.

When you have done so, if the map marker is not located quite correctly, you can drag it to where it should be.

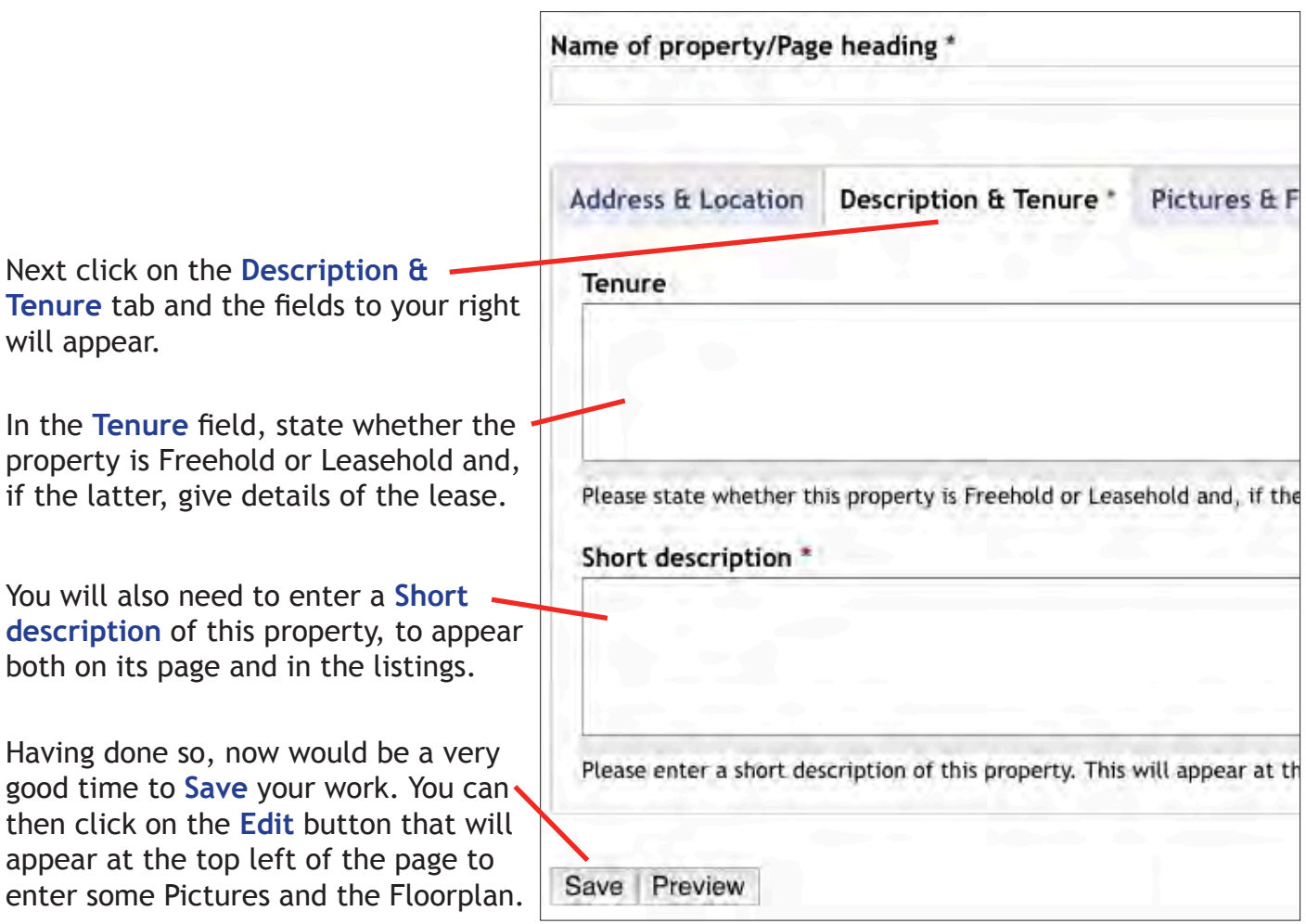

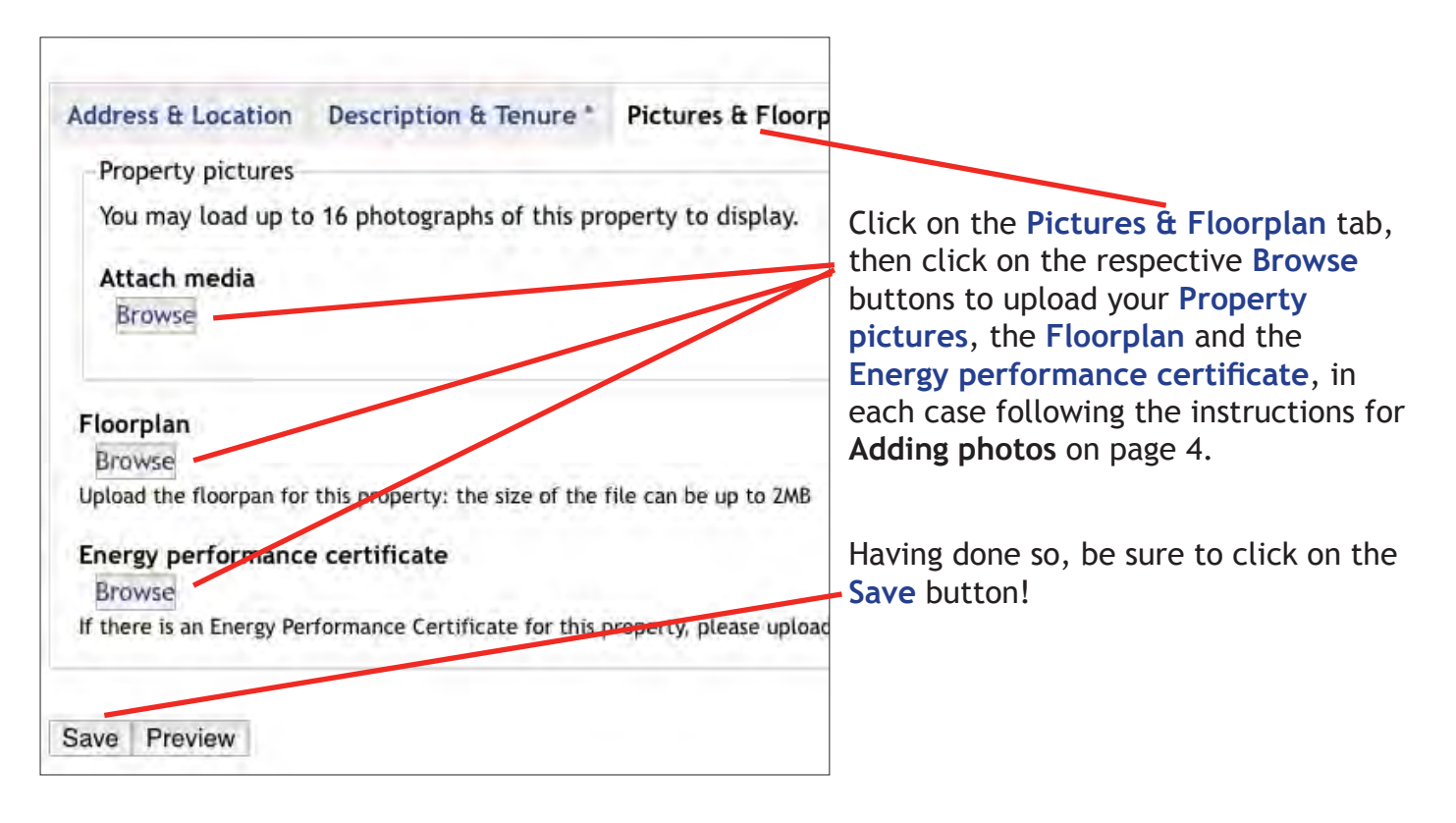

#### **Adding the Property Description**

n.

 $\Box$ 

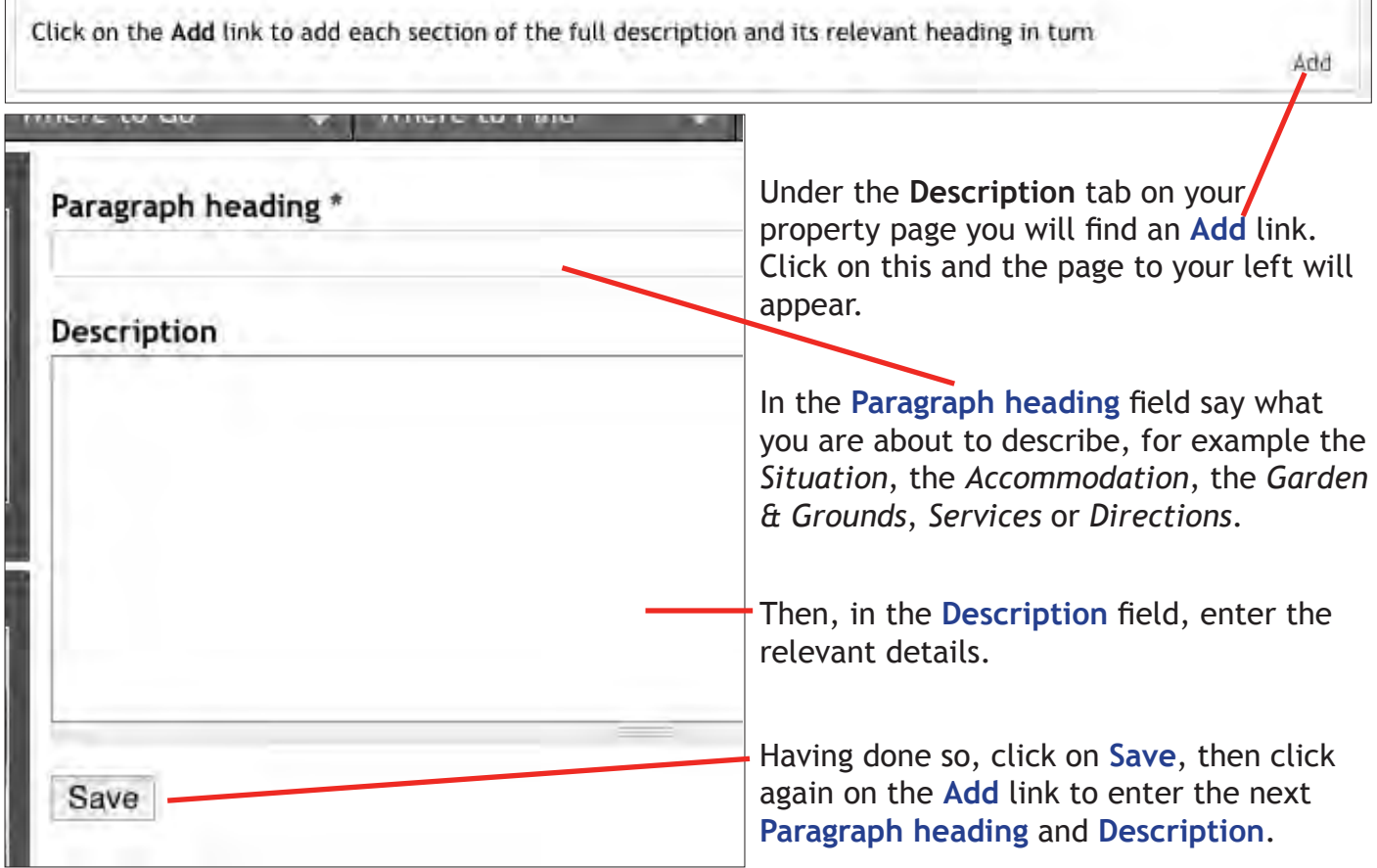

#### **Adding Property Features**

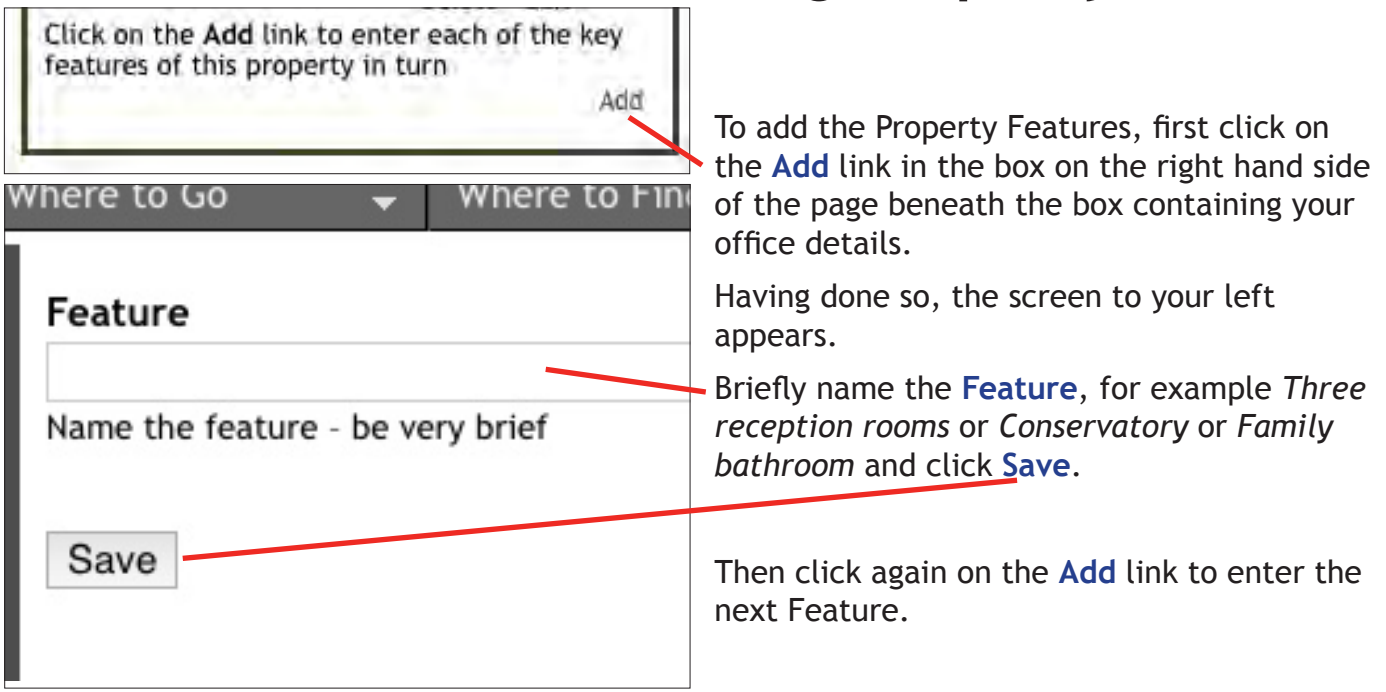

 $-9 -$ 

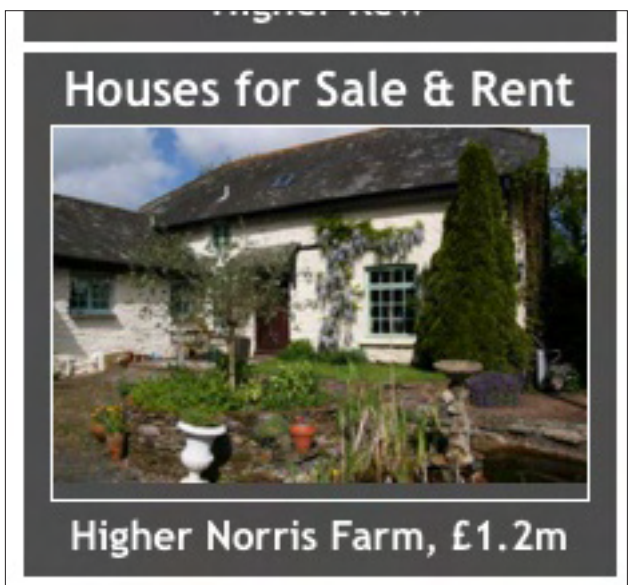

#### **Featured Properties**

Up to 20 Properties can be featured, appearing at random in the **Houses for Sale & Rent** box on the Home and other listings pages of this site.

And, with visitors typically going to more than just the one page, your box will be seen by more than merely one in every 20 visitors!

When the property name or picture is clicked on, visitors will be taken straight to your property's page.

The cost is just £50 for the year, or less than £1 per week. Email **sales@southhamsevents.com** if you are interested.